### **iMac Setup (scorer's booth)**

Connect to power and network (ethernet port to either jack in the white box under the table near the microphone stand)

Press the power button to turn on (located on the back lower left, facing the screen) Verify that Location is set to "RinkReplay" in Network panel of System Preferences

### **Laptop Setup (press box)**

Connect to power and network (either jack in the white "replay" box under the end of the table) Power on

Verify that Location is set to "RinkReplay" in Network panel of System Preferences (ethernet must have an 10.18.18.x IP address)

- "Connect to Server" in Finder (⌘K or Go → Connect to Server) or click "Screen Sharing" in the dock
- Enter or select vnc://10.18.18.1 to connect to iMac

#### **Shutdown**

Shut down iMac (Apple Menu  $\rightarrow$  Shutdown...) before disconnecting laptop Disconnect both machines and put away

# **Start Recording**

Double-click RinkReplay icon on upper right of desktop (or Applications/RinkReplay)

# **Stop Recording**

Quit (⌘Q) RinkReplay application (if you get a message that the application "quit unexpectedly", just click "Cancel". This will be fixed in a future release)

# **Command Reference**

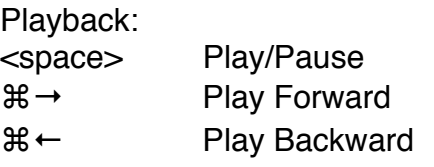

#### When Paused:

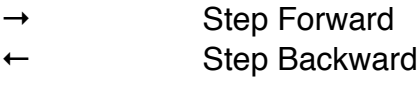

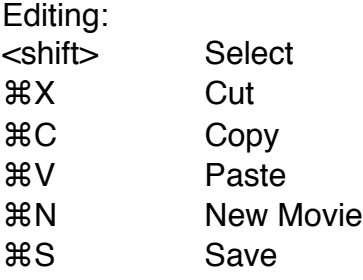

#### **On A Goal**

Use mouse to click "Review" button for desired goal

 $\mathcal{H} \leftarrow$  To play backward

Wait until puck comes out of net.

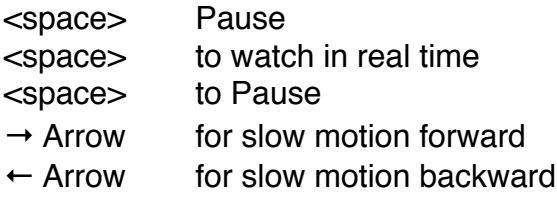

# **Save a Clip**

Select a range of the movie (hold down <shift> while either playing or dragging the playback slider)

⌘C To copy the Selection

⌘N To open a new window

⌘V To paste the clip

⌘S To open the standard Save dialog

Feel free to do further editing before saving.

# **End of Period/Game/Recording**

Save a clip of the entire period for each goal to preserve relationship between goal videos and clock.